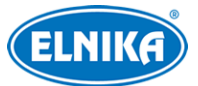

# **TD-9527E3B - 2MP IP DOME kamera**

## Uživatelský manuál

Na tento manuál se vztahují autorská práva. Je zakázáno extrahovat, kopírovat, překládat, upravovat nebo distribuovat tento manuál nebo jeho část bez souhlasu autora.

#### **O tomto manuálu**

- Tento manuál je použit u více modelů. Veškeré obrázky, příklady a tabulky jsou pouze orientační. Řiďte se aktuálním produktem.
- Prostudujte si tento manuál pro zajištění správného a bezpečného používání zařízení.
- V tomto manuálu se mohou vyskytnout typografické chyby nebo technické nepřesnosti. Opravy budou součástí nové verze manuálu. Obsah manuálu se může změnit bez předchozího upozornění.

#### **Použití produktu**

- Je zakázáno používat produkt k nelegálním účelům.
- Společnost ELNIKA plus s.r.o. nedovoluje a neschvaluje použití svých produktů k narušení soukromí, práva na ochranu osobních údajů, atd. Používání produktu k těmto účelům je zakázáno. Při používání by uživatel neměl produkt poškodit, vyřadit, přetížit nebo jiným způsobem ovlivnit jeho funkci. Dále je zakázáno získat přístup k produktu nebo softwaru pomocí hackování, krádeže hesla, atd.

#### **Ochrana soukromí**

- Při instalaci kamery ve veřejném prostoru je nutné poblíž umístit výrazné a jasné upozornění na monitorování.
- Osobní údaje budou zpracovávány uživatelem produktu.

#### **Odpovědnost**

- Z hlediska internetové bezpečnosti kupující používá produkt na své vlastní riziko. Společnost ELNIKA plus s.r.o. nenese odpovědnost za škody způsobené nesprávným použitím, únikem citlivých údajů nebo jiným poškozením způsobeným kybernetickým útokem, hackerským útokem, virem nebo jiným internetovým nebezpečím. Společnost ELNIKA plus s.r.o. však poskytne technickou podporu v případě nutnosti.
- Zákony týkající se monitorování se liší stát od státu. Společnost ELNIKA plus s.r.o. nenese odpovědnost za škody způsobené nezákonným použitím produktu.

#### **Elektrická bezpečnost**

 Používejte pouze napájecí zdroj určený k tomuto zařízení. Nepoužívejte zařízení v nadmořských výškách nad 2000 m nebo teplotách nad 60°C.

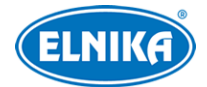

- Nesprávné zacházení se zařízením a/nebo nesprávná instalace může vést k požáru nebo elektrickému šoku.
- Produkt musí být uzemněn za účelem snížení rizika elektrického šoku.
- **Varování:** Před sejmutím krytu kamery si nasaďte antistatické rukavice nebo vybijte statickou elektřinu, která se nahromadila ve Vašem těle.
- **Varování:** Nenapájejte zařízení dvěma zdroji současně, pokud není uvedeno jinak. Mohlo by dojít k poškození zařízení.

#### **Pracovní prostředí**

- Chraňte zařízení před silným tlakem, nárazy, vibracemi a vodou během skladování, transportu a instalaci.
- Objektiv kamery by neměl mířit přímo na extrémně jasný objekt (například slunce). Mohlo by dojít k poškození snímacího čipu kamery.
- Neinstalujte zařízení poblíž zdrojů tepla (radiátorů, sporáků, atd). Mohlo by dojít k jeho přehřátí.
- Neinstalujte kameru poblíž výdechu klimatizace. Kondenzující voda by mohla způsobit zhoršení kvality obrazu nebo poškození kamery.
- Neinstalujte zařízení do prašného, vlhkého, extrémně chladného nebo extrémně horkého prostředí, prostředí se silnou elektromagnetickou radiací nebo do prostředí s nestálými světelnými podmínkami.
- Ujistěte se, že se poblíž objektivu kamery nenachází reflexivní povrch. Odražené světlo IR přísvitu by mohlo způsobit rozmazání obrazu.

#### **Operace a denní údržba**

- Zařízení neobsahuje žádné komponenty, které by mohly být opraveny uživatelem. V případě poruchy kontaktujte servisní oddělení.
- Před zahájením údržby odpojte zařízení od napájení.
- **Varování:** Veškeré opravy by měl provádět pouze kvalifikovaný personál.
- Nedotýkejte se snímacího čipu ani krytu objektivu. K odstranění nahromaděného prachu použijte proud vzduchu.
- K čištění zařízení používejte pouze suchý, čistý hadřík. Pokud se však na krytu objektivu nahromadilo příliš mnoho prachu, použití hadříku může zhoršit funkčnost IR přísvitu nebo způsobit odrazy IR světla. V takovém případě použijte proud vzduchu.
- Kryt objektivu je optické zařízení, proto se ho nedotýkejte a neutírejte ho během instalace a používání. K odstranění prachu použijte jemný kartáč, jehož štětiny nebyly vyrobené z ropy, nebo fén. K odstranění mastnoty nebo otisků prstů použijte bavlněný hadřík, který neobsahuje žádné části vyrobené z ropy, nebo papír nemočený do neutrálního čisticího prostředku. Při čištění postupujte směrem od středu ven. Hadřík/papír měňte podle potřeby.

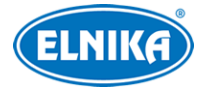

## **Kybernetická bezpečnost**

- Používejte silné heslo. Silné heslo se skládá alespoň z 8 znaků a mělo by obsahovat malé písmeno, velké písmeno, číslici a speciální znak.
- Pravidelně měňte heslo. Doporučená maximální doba platnosti hesla je 90 dní.
- Je doporučeno změnit výchozí porty (HTTP port, HTTPS port, atd) za účelem snížení rizika neoprávněného přístupu.
- V routeru zapněte firewall. Důležité porty (HTTP port, HTTPS port, datový port) by však neměly být blokovány.
- Nepřipojujte zařízení k veřejné síti. Pokud se tomu z nějakého důvodu nelze vyhnout, použijte hardwarový firewall.
- Není doporučeno používat SNMP verze 1 a 2.
- Pro zlepšení zabezpečení webového klienta nainstalujte TLS certifikát a zapněte HTTPS.
- Používejte filtrování IP adres. Tím zabráníte v přístupu každému, kdo není na seznamu.
- Při přidávání více uživatelů najednou omezte oprávnění dočasných účtů.
- Funkce UPNP automaticky provede přesměrování portů. To je sice pro uživatele pohodlné, ale zvyšuje riziko úniku citlivých dat. Pokud tato funkce není používána, měla by být vypnutá.
- Pravidelně kontrolujte logy. V nich najdete IP adresy a prováděné operace.

## **Standardy**  $\epsilon$

Tento výrobek odpovídá základním požadavkům nařízení vlády ČR a odpovídajícím evropským předpisům pro posuzování shody elektrotechnických zařízení: směrnice pro elektromagnetickou kompatibilitu (EMC) - nařízení vlády NV č. 117/2016 Sb. (evropská směrnice 2014/30/EU ) a směrnici o omezení používání některých nebezpečných látek v elektrických a elektronických zařízeních (RoHS) - nařízení vlády NV č. 481/2012 Sb. (evropská směrnice 2011/65/EU a její novela 2015/863) - v platném znění. Výrobek je označen značkou shody s evropskými předpisy CE. Je na něj vystaveno EU prohlášení o shodě.

#### **RoHS - (Restriction of use of Hazardous Substances)**

Produkt byl navržen a vyroben v souladu s direktivou RoHS 2011/65/EU a její novelou 2015/863 týkající se omezení použití některých nebezpečných látek v elektrických a elektronických zařízeních. Cílem direktivy RoHS je zakázat používání nebezpečných látek při výrobě elektrického a elektronického zařízení a tím přispět k ochraně lidského zdraví a životního prostředí. Direktiva RoHS zakazuje použití těchto látek: kadmium a jeho sloučeniny, rtuť a její sloučeniny, olovo a jeho sloučeniny, šestimocný chróm a jeho sloučeniny, polybromované bifenyly (PBB), polybromované difenylethery (PBDE), benzylbutyl ftalát (BBP), Dibutyl ftalát (DBP), bis(2-ethylhexyl) ftalát (DEHP), diisobutyl ftalát (DIBP).

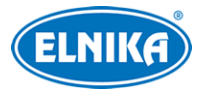

## $\bigwedge$

Vykřičník v trojúhelníku upozorňuje uživatele na operace vyžadující zvýšenou opatrnost a dodržování pokynů uvedených v návodu.

## $\mathcal{A}$

Symbol blesku v trojúhelníku označuje součásti, zakrývající neizolované části pod napětím, jejichž odstranění může vést k úrazu elektrickým proudem.

## 霸

Panáček s košem znamená, že použitý obal máme hodit do příslušné nádoby na tříděný odpad.

#### **Direktiva 2012/19/EU (WEEE)**

 $\boxtimes$  Tento symbol na výrobku nebo na jeho balení označuje, že je zakázáno výrobek likvidovat společně s komunálním odpadem. Použitý elektrický nebo elektronický výrobek jste povinni odevzdat na vyhrazeném sběrném místě k další recyklaci. Oddělený sběr a recyklace použitých elektrických a elektronických výrobků pomáhá zachovávat přírodní zdroje a zajišťuje, že bude recyklace provedena takovým způsobem, který nepoškozuje lidské zdraví a životní prostředí. Další informace o nejbližším sběrném místě, na kterém můžete odevzdat použitý elektrický nebo elektronický výrobek, vám poskytne orgán místní samosprávy, nejbližší sběrná služba nebo prodejce, u kterého jste výrobek zakoupili.

#### **Direktiva 94/62/EC**

Tato direktiva se zabývá obaly a obalovými materiály. Veškeré obaly produktu je nutné umístit do příslušných nádob na tříděný odpad, neměly by být likvidovány společně s komunálním odpadem.

#### **Direktiva EC1907/2006 (REACH)**

Direktiva REACH se zabývá registrací, posuzováním, autorizací a omezením použití chemických látek za účelem ochrany lidského zdraví a životního prostředí. Produkt splňuje požadavky kladené direktivou REACH.

## **1 Úvod**

#### **Vlastnosti**

- Automatické přepínání ICR, funkce True Day/Night
- 3D redukce šumu, WDR
- BLC, odmlžení, Anti-flicker, chytré IR, režim Chodba
- ROI kódování
- Detekce tváře, Překročení linie/Narušení oblasti/Vstup do oblasti/Opuštění oblasti (člověkem/vozidlem), Detekce výjimek, Termální mapa, Počítání cílů, atd
- Vzdálený dohled pomocí chytrého telefonu s operačním systémem iOS nebo Android

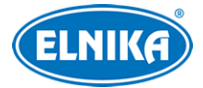

## **2 Síťové připojení**

## **Systémové požadavky**

**Operační systém:** Windows 7 Home Basic nebo lepší **CPU:** 2.0 GHz nebo lepší **RAM:** 1 GB nebo lepší **Monitor:** Rozlišení 1920x1080 nebo lepší (doporučeno) **Webový prohlížeč:** Internet Explorer (vyžadován ovládací prvek), Firefox, Edge, Safari, Google Chrome

Je doporučeno používat nejnovější verzi webového prohlížeče. Uživatelské rozhraní se může lišit podle toho, jestli je v PC nainstalován ovládací prvek, nebo ne. Níže uvádíme webový prohlížeč Internet Explorer jako příklad.

## **2.1 LAN**

## **2.1.1 Přístup přes IP-Tool**

- 1) Ujistěte se, že kamera a PC jsou připojené k lokální síti a v PC je nainstalován program IP-Tool.
- 2) Spusťte program IP-Tool.
- 3) Výchozí IP adresa kamery je **192.168.226.201**. Dvojklikem na tuto adresu se k ní připojíte přes Internet Exporer.Po přečtení prohlášení o ochraně soukromí zaškrtněte **Already Read**. Pokud zaškrtnete **Activate Onvif User**, ke kameře se bude možné připojit přes platformy třetích stran pomocí standardu ONVIF. Zadejte heslo uživatele **admin** do obou textových polí a klikněte na **OK**.
- 4) Řiďte se pokyny k nainstalování ovládacího prvku ActiveX. Poté aktualizujte stránku, zobrazí se přihlašovací rozhraní. Zadejte uživatelské jméno (**Name**; výchozí jméno je **admin**), heslo (**Password**), zvolte druh streamu (**Stream Type**) a klikněte na **Login**.
- 5) Nastavte bezpečnostní otázky (**Security Question**) a odpovědi na ně. Pomocí těchto otázek lze pak resetovat heslo uživatele **admin**.

## **2.1.2 Přímý přístup přes Internet Explorer**

Výchozí síťové parametry kamery jsou následující:

IP adresa (IP Address): **192.168.226.201**

Maska podsítě (Subent Mask): **255.255.255.0**

Brána (Gateway): **192.168.226.1**

HTTP port: **80**

Datový port (Data Port): **9008**

Při prvním připojení použijte tyto údaje. Připojte kameru přímo k PC pomocí síťového kabelu.

1) V PC otevřete **Centrum sítí a sdílení > Lokální síť**. Zvolte **Vlastnosti > IPv4 > Vlastnosti** a nastavte IP adresu PC tak, aby se nacházel ve stejné podsíti jako kamera.

- 2) Spusťte Internet Explorer a zadejte do něj výchozí IP adresu kamery.
- 3) Řiďte se pokyny k nainstalování ovládacího prvku ActiveX. Poté aktualizujte stránku, zobrazí se přihlašovací rozhraní.
- 4) Zadejte uživatelské jméno (**Name**; výchozí jméno je **admin**), heslo (**Password**), zvolte druh streamu (**Stream Type**) a klikněte na **Login**.
- 5) Nastavte bezpečnostní otázky (**Security Question**) a odpovědi na ně. Pomocí těchto otázek lze pak resetovat heslo uživatele **admin**.

## **2.2 WAN**

#### **Přístup přes router/virtuální server**

- 1) Ujistěte se, že kamera a PC jsou připojené k lokální síti. V menu kamery pak klikněte na **Config > Network > Port** a nastavte porty.
- 2) Klikněte na **Config > Network > TCP/IP** a nastavte IP adresu.
- 3) V routeru nastavte přesměrování HTTP/HTTPS portu a datového portu na lokální IP adresu kamery.
- 4) Spusťte Internet Explorer a zadejte do něj WAN IP adresu kamery (IP adresu routeru) a HTTP/HTTPS port (například 192.198.1.201:81).

#### **Přístup přes PPPoE**

- 1) Ujistěte se, že kamera a PC jsou připojené k lokální síti. V menu kamery pak klikněte na **Config > Network > Port** a nastavte porty.
- 2) Klikněte na **Config > Network > TCP/IP > PPPoE**. Zaškrtněte **Enable**, do pole **User Name** zadejte uživatelské jméno od poskytovatele, do pole **Password** zadejte heslo od poskytovatele a klikněte na **Save**.
- 3) Klikněte na **Config > Network > DDNS**. Před nastavením DDNS je nutné si zaregistrovat doménu (viz kapitola DDNS).
- 4) Spusťte Internet Explorer a zadejte do něj doménu a HTTP/HTTPS port.

#### **Přístup přes statickou IP adresu**

- 1) Ujistěte se, že kamera a PC jsou připojené k lokální síti. V menu kamery pak klikněte na **Config > Network > Port** a nastavte porty.
- 2) Klikněte na **Config > Network > TCP/IP**. Zaškrtněte **Use the following IP address** a nastavte IP adresu (**IP Address**), masku podsítě (**Subnet Mask**), bránu (**Gateway**) a IP adresy DNS serverů.
- 3) Spusťte Internet Explorer a zadejte do něj WAN IP adresu kamery a HTTP/HTTPS port.

## **3 Živé video**

Po přihlášení se zobrazí živý obraz kamery.

#### **Spodní nástrojová lišta**

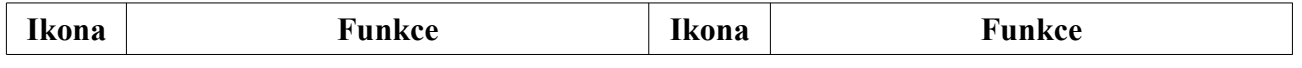

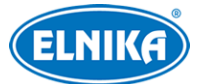

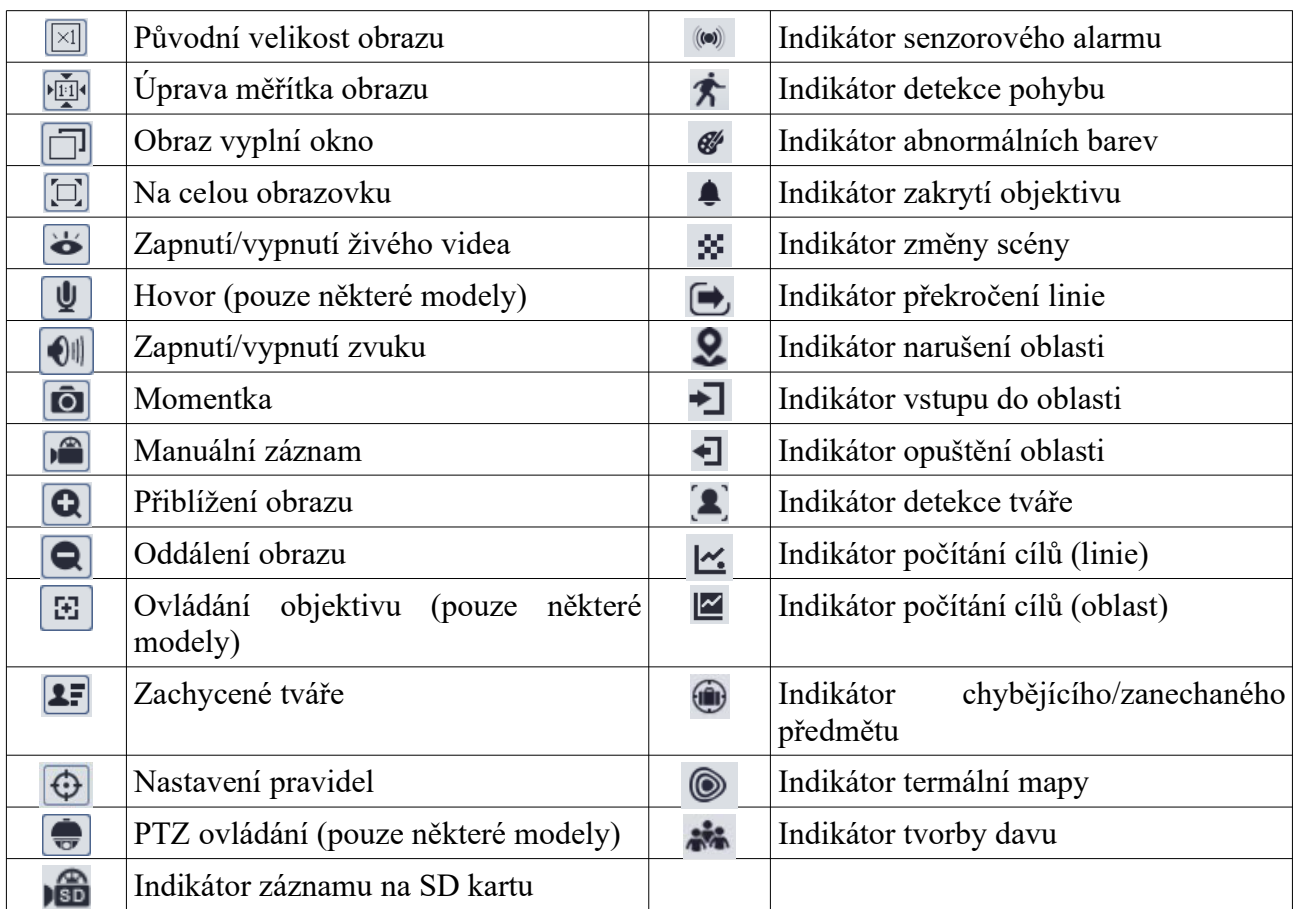

✗ Indikátor chytrého alarmu bude blikat pouze v případě, že kamera danou funkci podporuje a tato funkce je zapnutá.

- ✗ Pokud není nainstalován ovládací prvek Free Live View, nebude dostupné PTZ ovládání, hovor ani lokální záznam. Také není možné měnit režim živého videa.
- ✗ Režim Na celou obrazovku zrušíte dvojklikem nebo klávesou **Esc**.

#### **Ovládání objektivu**

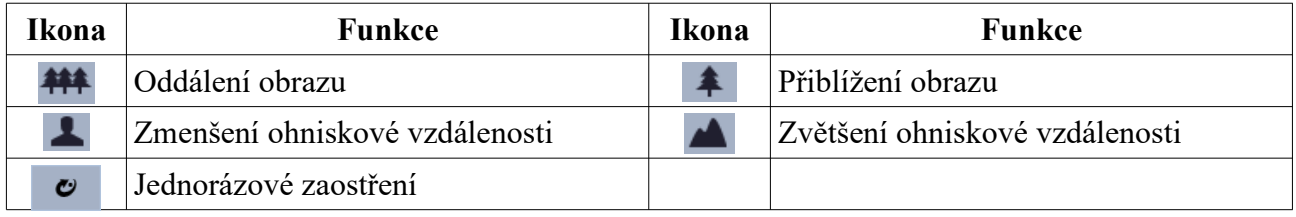

#### **PTZ ovládání**

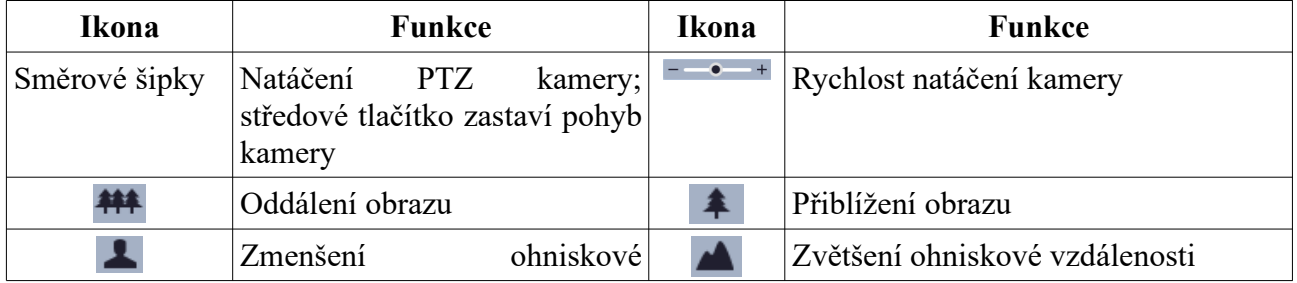

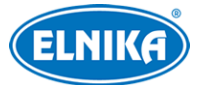

#### TD-9527E3B - 2MP IP DOME kamera

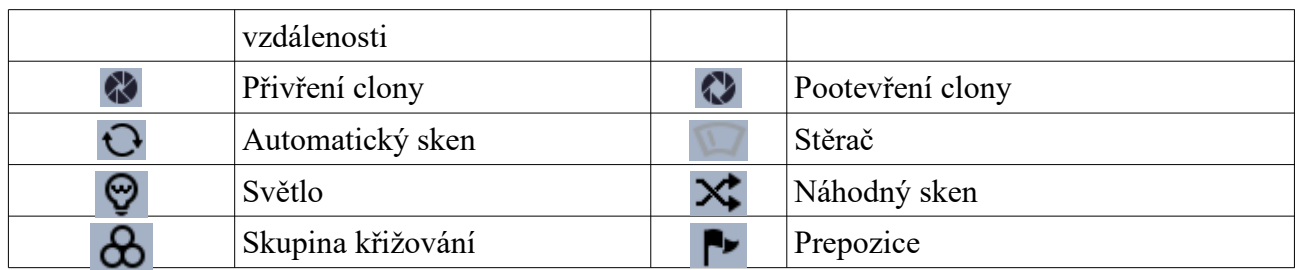

#### **Prepozice**

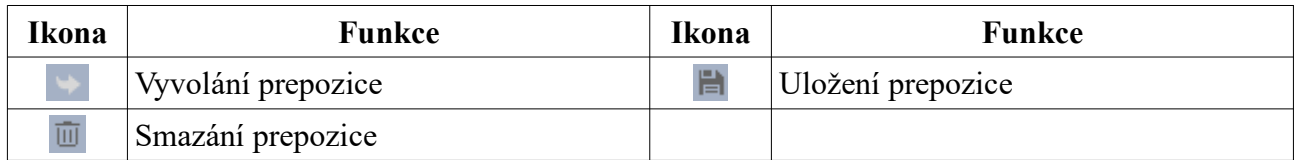

## **Zachycené tváře**

- 1) Klikněte na **Config > Event > Face Detection**. Zde zaškrtněte **Enable**.
- 2) V živém videu klikněte na **1**

Zachycené tváře budou zobrazeny na pravém panelu. Pro zobrazení detailních informací klikněte na tvář.

## **4 Nastavení**

V hlavním menu klikněte na **Config**.

**Poznámka:** Po každé změně hodnoty parametru klikněte na **Save** pro uložení nastavení.

## **4.1 Nastavení systému**

#### **4.1.1 Základní informace**

Klikněte na **Config > System > Basic Information**.

- **Device Name:** jméno zařízení
- **Product Model:** model produktu
- **Brand:** značka
- **Software Version:** verze softwaru
- **Software Build Date:** datum vydání současné verze softwaru
- **Onvif Version:** verze standardu ONVIF
- **OCX Version:** verze OCX
- **MAC:** fyzická adresa
- **About this machine:** o tomto zařízení (**View** zobrazit)
- **Privacy Statement:** prohlášení o ochraně soukromí (**View** zobrazit)

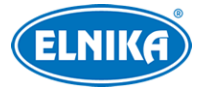

### **4.1.2 Datum a čas**

Klikněte na **Config > System > Date and Time**. Zvolte časové pásmo (**Time Zone**), zaškrtněte letní čas (**DST**).

**Poznámka:** Časové pásmo kamery a PC musí být stejné. Je doporučeno upravit časové pásmo kamery podle PC. Při změně časového pásma PC je nutné restartovat webového klienta.

Klikněte na záložku **Date and Time** pro nastavení synchronizace času. Na výběr máte následující možnosti:

- **Synchronize with NTP Server:** synchronizace času s NTP serverem; zadejte adresu serveru (**NTP Server**) a periodu aktualizace času (**Update Period**).
- **Synchronize with computer time:** synchronizace času s PC
- **Set manually:** ruční nastavení času

#### **4.1.3 Lokální nastavení**

#### Klikněte na **Config > System > Local Config**.

- **Picture Path:** složka pro ukládání momentek
- **Record Path:** složka pro ukládání záznamů
- **Video Audio Settings:** záznam zvuku (**Open** zapnuto, **Close** vypnuto)
- **Show Bitrate:** zobrazení datového toku při přehrávání záznamu (**Open** zapnuto, **Close** vypnuto)
- **Local Smart Snapshot Storage:** lokální chytré úložiště (**Open** zapnuto, **Close** vypnuto)
- **Rendering Mode:** režim renderování obrazu; pokud používáte integrovanou grafickou kartu, nastavte **Low-efficient Mode**, jinak nastavte **High-efficient Mode**

**Poznámka:** Pokud není nainstalován ovládací prvek Free Live View, nelze nastavit lokální chytré úložiště ani režim renderování.

#### **4.1.4 Úložiště**

Klikněte na **Config > System > Storage**.

- **Total picture capacity:** celkové místo na SD kartě vyhrazené pro momentky
- **Picture remaining space:** volné místo pro momentky
- **Total recording capacity:** celkové místo na SD kartě vyhrazené pro záznamy
- **Record remaining space:** volné místo pro záznamy
- **State:** stav SD karty

#### **Správa SD karty**

- **Format:** zformátování SD karty; pokud SD kartu zformátujete, veškerá data na ní budou ztracena
- Eject: ukončení zápisu na SD kartu, aby ji bylo možné bezpečně vyjmout
- **Snapshot Quota:** místo na SD kartě vyhrazené pro momentky
- **Video Quota:** místo na SD kartě vyhrazené pro záznamy

#### **Nastavení záznamu**

- 1. Klikněte na záložku **Record**.
- 2. Zvolte záznamový stream (**Record Strea**; Main hlavní stream, Sub vedlejší stream, Third - třetí stream), dobu záznamu před alarmovou událostí (**Pre Record Time**) a recyklaci záznamu při zaplnění disku (**Cycle Write**) podle potřeby.
- 3. Zaškrtněte **Enable Schedule Record** a nastavte časový plán záznamu.

#### **Týdenní plán (Week Schedule)**

Plánovač je rozdělen na 7 řádků (dnů v týdnu; Sun - neděle, Mon - pondělí, Tue - úterý, Wed středa, Thu - čtvrtek, Fri - pátek, Sat - sobota), každý řádek je dále rozdělen na 24 dílků (hodin). Zaškrtněte **Add** a tažením myši po řádku označte časový úsek podle potřeby. Pro smazání zaškrtněte **Erase** a tažením myši po řádku označte časový úsek podle potřeby. Pokud kliknete na **Manual Input**, můžete nastavit časový úsek ručně, s přesností na minuty.

#### **Speciální plán (Holiday Schedule)**

Můžete nastavit časový plán pro určitý den (například svátek). Zadejte datum, tažením myši po časové ose označte časový úsek podle potřeby a klikněte na +. Pro smazání plánu ho označte a klikněte na -. Pokud kliknete na **Manual Input**, můžete nastavit časový úsek ručně, s přesností na minuty.

#### **Poznámka: Speciální plán má přednost před týdenním plánem. Pokud tedy pro určitý den existuje zároveň týdenní i speciální plán, týdenní plán bude ignorován.**

#### **Nastavení momentek**

Klikněte na záložku **Snapshot**.

- **Image Format:** formát souboru
- **Resolution:** rozlišení
- **Image Quality:** kvalita obrazu (Low nízká, Mid střední, High vysoká)
- **Snapshot Interval:** interval mezi jednotlivými momentkami
- **Snapshot Quantity:** celkový počet momentek v sérii (pokud je doba trvání alarmu kratší než doba potřebná k pořízení celé série, výsledný počet momentek bude menší než zadaná hodnota)
- **Enable Timing Snapshots:** automatické pořizování momentek (pokud je tato funkce zapnutá, je nutné nastavit časový plán)

## **4.2 Nastavení obrazu**

#### **4.2.1 Nastavení zobrazení**

Klikněte na **Config > Image > Display**. Zde můžete nastavit parametry obrazu pro různé režimy (Common - obecný, Day - denní, Night - noční).

- **Brightness:** jas obrazu
- **Contrast:** barevný rozdíl mezi nejsvětlejším a nejtmavším místem obrazu

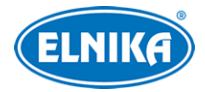

- **Hue:** podíl barevných složek v obraze
- **Saturation:** sytost barev; čím je tato hodnota vyšší, tím je obraz jasnější
- **Sharpness:** rozlišení plochy obrazu a míra ostrosti krajů obrazu
- **Noise Reduction:** redukce šumu (zrnění) v obraze; zvýšení této hodnoty posílí funkci, ale také sníží celkové rozlišení obrazu
- **Defog:** odmlžení; zapnutí této funkce a nastavení adekvátní hodnoty je důležité za mlhy, kouře, smogu, hustého deště, atd
- **Auto Iris:** automatická clona; pokud má kamera automatickou clonu, zapněte tuto funkci
- Backlight Compensation (BLC): kompenzace protisvětla
	- ➔ **Off:** funkce je vypnutá
	- **→ HWDR:** tato funkce zlepšuje kvalitu obrazu, pokud se v něm zároveň vyskytují velmi světlá i velmi tmavá místa; zapnutí této funkce přeruší záznam na několik sekund
	- ➔ **HLC:** sníží celkový jas obrazu zamaskováním přesvětleného místa a redukcí korony
	- **→ BLC:** tato funkce nastaví automatickou expozici tak, aby objekty v nejtmavší části obrazu byly jasně viditelné
- **Antiflicker:** nestálé světelné podmínky (například osvětlení výbojkou)
	- ➔ **Off:** funkce je vypnutá
	- ➔ **50Hz:** omezuje blikání při frekvenci 50 Hz
	- ➔ **60Hz:** omezuje blikání při frekvenci 60 Hz
- **Smart IR:** chytrý IR přísvit; pokud je tato funkce zapnutá (**On**), systém upraví výkon IR přísvitu, aby zamezil přeexponování scény
- **White Balance:** tato funkce automaticky upraví teplotu barev podle prostředí
- **Day/Night Mode:** přepínání den/noc; lze zvolit **Auto** (automatické), **Day** (trvalý denní režim), **Night** (trvalý noční režim), nebo **Timing** (přepínání podle časového plánu)
- **Shutter Mode:** režim elektronické závěrky; lze nastavit **Auto** (automatická), nebo **Manual** (ruční); pokud zvolíte Manual, můžete nastavit rychlost závěrky
- Gain Mode: režim zesílení signálu; lze nastavit Auto (automatické), nebo Manual (ruční); pokud zvolíte Manual, můžete nastavit zesílení; čím vyšší je tato hodnota, tím je obraz jasnější
- **Frequency:** frekvence; lze nastavit 50Hz, nebo 60Hz
- **Infra-red Mode:** režim IR přísvitu; lze nastavit **Auto** (automatický), **On** (trvale zapnutý), nebo **Off** (trvale vypnutý)
- **Corridor Pattern:** režim Chodba; lze nastavit 0°, 90°, 180°, nebo 270° (výchozí hodnota je  $0^{\circ}$ )
- **Image Mirror:** horizontální převrácení obrazu
- **Image Flip:** vertikální převrácení obrazu

#### **Plánovač**

Klikněte na záložku **Profile Management**. Nastavte časový plán (**Schedule**; Full Time - nepřetržitě aktivní, Timing - aktivní podle časového plánu). Zvolte **Timing** a pomocí posuvníků nastavte hranice mezi denním a nočním režimem. Modrá indikuje denní režim, šedá indikuje noční režim.

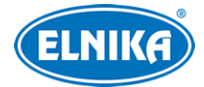

#### **4.2.2 Nastavení obrazu a zvuku**

#### Klikněte na **Config > Image > Video/Audio**.

- **Resolution:** rozlišení
- **Frame Rate:** snímkování (počet snímků za sekundu)
- **Bitrate Type:** typ přenosu (CBR konstantní datový tok, VBR proměnný datový tok)
- **Bitrate:** datový tok; tento parametr lze nastavit, pokud je typ přenosu nastaven na CBR
- **Video Quality:** kvalita obrazu; tento parametr lez nastavit, pokud je typ přenosu nastaven na VBR; čím vyšší je kvalita obrazu. tím vyšší bude datový tok
- **I Frame Intarval:** interval mezi skupinou snímků; pokud před kamerou není příliš mnoho pohybu, nastavení tohoto parametru nad snímkování sníží datový tok; pokud je však před kamerou hodně pohybu, příliš vysoká hodnota může způsobit přeskakování snímků
- Video Compression: komprese videa; lze nastavit MJPEG, H.264, H.264+, H.265, nebo H.265+. Komprei MJPEG nelze zvolit u hlavní streamu (Main). Pokud použijete kompresi H.265/H.265+, ujistěte se, že ji klient dokáže dekódovat; komprese H.265/H.265+ má mnohem menší datový tok za stejných podmínek
- **Profile:** profil H.264; lze zvolit Baseline, Main, nebo High
- **Send Snapshot:** stream použitý pro momentky; Main Stream hlavní stream, Sub Stream vedlejší stream, Third Stream - třetí stream
- **Video encode slice split:** tato funkce zajistí plynulé video i na méně výkonném PC
- **Watermark:** vodoznak; zaškrtněte **Watermark** a vyplňte **Watermark content**

#### **Nastavení zvuku**

Klikněte na záložku **Audio**.

- **Enable:** zapnutí zvuku
- **Audio Encoding:** kódování audia; lze zvolit G711A, nebo G711U
- **Audio Type:** typ vstupu; LIN (audio vstup), MIC (vestavěný mikrofon)
- **MIC In Volume:** hlasitost vestavěného mikrofonu (pouze u některých modelů); lze nastavit v rozsahu 0-100
- **Audio Out Volume:** hlasitost audio výstupu (pouze u některých modelů)

#### **4.2.3 OSD**

Klikněte na **Config > Image > OSD**.

- **Date Format:** formát data
- **Show Timestamp:** zobrazení časového razítka
- **Device Name:** jméno zařízení
- **Show Device Name:** zobrazení jména zařízení
- **OSD Content:** uživatelem definovaný text
- **Add One Line:** přidat řádek

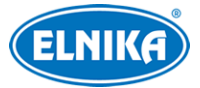

#### **Obrázek v obraze**

Zaškrtněte **OSD Content1**, pomocí rozbalovacího menu zvolte **Picture Overlay** a klikněte na **Browse**. Zvolte obrázek a klikněte na **Upload**. Velikost obrázku nesmí přesáhnout 200x200 pixelů, jinak ho nebude možné nahrát.

#### **4.2.4 Zamaskování obrazu**

Klikněte na **Config > Image > Video Mask**. Lze vytvořit nejvýše 4 masky.

#### **Nastavení masky**

- 1. Zaškrtněte **Enable**.
- 2. Klikněte na **Draw Area** a tažením myši označte oblast, kterou chcete zamaskovat.
- 3. Klikněte na **Save** pro uložení nastavení.
- 4. Vraťte se do živého videa pro ověření funkčnosti masky.

#### **Smazání masky**

Klikněte na **Clear** pro smazání současné masky.

#### **4.2.5 ROI**

Klikněte na **Image > ROI Config**. Tato funkce umožňuje nastavit část obrazu jako prioritní. Tato část pak bude mít vyšší datový tok, což povede k vyšší kvalitě obrazu.

- 1. Zaškrtněte **Enable** a klikněte na **Draw Area**.
- 2. Tažením myši označte prioritní oblast.
- 3. Pomocí posuvníku nastavte úroveň.
- 4. Klikněte na **Save** pro uložení nastavení.

## **4.2.6 Ovládání objektivu**

**Tato funkce je dostupná pouze u kamer s motorickým objektivem.** Klikněte na **Config > Image > Zoom/Focus**.

- **Day and night switching focus:** automatické zaostření při přepnutí mezi denním a nočním režimem
- **One Key Focus:** jednorázové zaostření
- **Zoom-:** oddálení obrazu
- **Zoom+**: přiblížení obrazu
- **Focus-:** zmenšení ohniskové vzdálenosti
- **Focus+:** zvětšení ohniskové vzdálenosti
- **Reset:** nastavení výše uvedených parametrů do továrních hodnot

## **4.3 PTZ ovládání**

Tato funkce je dostupná pouze u modelů s rozhraním RS485. Klikněte na **Config > PTZ > Protocol**. Nastavte komunikační protokol (**Protocol**), adresu kamery (**Address**) a přenosovou rychlost (**Baud Rate**).

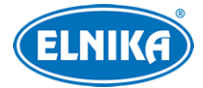

## **4.4 Alarmy**

### **4.4.1 Detekce pohybu**

#### Klikněte na **Config > Alarm > Motion Detection**.

- 1. Zaškrtněte **Enable** a nastavte dobu prodlevy a alarmové akce podle potřeby.
	- ➔ **Alarm Holding Time:** doba prodlevy; pokud dojde k alarmu, po tuto dobu budou ignorovány další alarmové signály (budou považovány za součást pohybu, který spustil alarm)
	- **→ Alarm Out:** při alarmu se přepne alarmový výstup (tato funkce je dostupná pouze u některých modelů)
	- ➔ **Trigger SD Card Snapshot:** při alarmu systém pořídí momentku a uloží ji na SD kartu
	- ➔ **Trigger SD Card Recording:** při alarmu systém pořídí záznam a uloží ho na SD kartu
	- **→ Trigger Email:** při alarmu systém zašle upozornění na přednastavený email; pokud je navíc zaškrtnutá volba **Attach Picture** k emailu bude přiložena momentka
	- → **Trigger FTP:** při alarmu systém zašle upozornění na přednastavený FTP server; pokud je navíc zaškrtnutá volba **Attach Picture** k upozornění bude přiložena momentka
- 2. Klikněte na záložku **Area and Sensitivity**. Pomocí posuvníku nastavte citlivost detekce. Zaškrtněte **Add**, klikněte na **Draw Area** a tažením myši označte oblast detekce. Pro zmazání zaškrtněte **Erase**, klikněte na **Draw Area** a tažením myši označte oblast, kterou chcete smazat. Kliknete na **Select All** pro označení celé plochy. Klikněte na **Clear All** pro smazání všech oblastí. Klikněte na **Invert** pro invertování výběru - detekce bude probíhat mimo označené oblasti. Nakonec klikněte na **Save** pro uložení nastavení.
- 3. Klikněte na záložku **Schedule** a nastavte časový plán (viz kapitola 4.1.4).

#### **4.4.2 Ostatní alarmy**

#### **SD karta plná**

- 1. Klikněte na **Config > Alarm > Anomaly > SD Card Full**.
- 2. Zaškrtněte **Enable**.
- 3. Nastavte dobu prodlevy (**Alarm Holding Time**) a alarmové akce podle potřeby (viz Detekce pohybu).

#### **Chyba SD karty**

Tato funkce spustí alarm, pokud dojde k chybě při zápisu na SD kartu.

- 1. Klikněte na **Config > Alarm > Anomaly > SD Card Error**.
- 2. Zaškrtněte **Enable**.
- 3. Nastavte dobu prodlevy (**Alarm Holding Time**) a alarmové akce podle potřeby (viz Detekce pohybu).

#### **Kolize IP adres**

**Tato funkce je dostupná pouze u modelů s alarmovým výstupem.**

1. Klikněte na **Config > Alarm > Anomaly > IP Address Collision**.

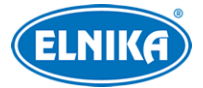

- 2. Zaškrtněte **Enable**.
- 3. Zaškrtněte **Alarm Out**.

#### **Přerušení spojení**

**Tato funkce je dostupná pouze u modelů s alarmovým výstupem.**

- 1. Klikněte na **Config > Alarm > Anomaly > Cable Disconnected**.
- 2. Zaškrtněte **Enable**.
- 3. Zaškrtněte **Alarm Out**.

### **4.4.3 Alarmový vstup**

Tato funkce je dostupná pouze u některých modelů. Klikněte na **Config > Alarm > Alarm In**.

- 1. Zaškrtněte **Enable**, zvolte typ senzoru (**Alarm Type**; NO spínací kontakt, NC rozpínací kontakt), zadejte dobu prodlevy (**Alarm Holding Time**) a jméno senzoru (**Sensor Name**).
- 2. Nastavte alarmové akce podle potřeby (viz Detekce pohybu).
- 3. Klikněte na záložku **Schedule** a nastavte časový plán (viz kapitola 4.1.4).

Pokud má kamera 2 alarmové vstupy, je nutné před nastavením zvolit ID vstupu. Klikněte na **Apply Settings to** pro zkopírování nastavení na druhý alarmový vstup.

## **4.4.4 Alarmový výstup**

Tato funkce je dostupná pouze u některých modelů. Klikněte na **Config > Alarm > Alarm Out**.

- **Alarm Out ID:** ID alarmového výstupu (u modelů se dvěma výstupy)
- **Alarm Out Mode:** režim alarmového výstupu
	- ➔ **Alarm Linkage:** výstup se přepne při alarmu; zadejte jméno alarmového výstupu (**Alarm Out Name**), dobu prodlevy (**Alarm Holding Time**) a typ výstupu (**Alarm Type**; NO - spínací kontakt, NC - rozpínací kontakt)
	- ➔ **Manual Operation:** ruční ovládání; zvolte typ výstupu (**Alarm Type**; NO spínací kontakt, NC - rozpínací kontakt); klikněte na **Open** pro zapnutí alarmu; klikněte na **Close** pro vypnutí alarmu
	- **→ Day/Night Switch Linkage:** výstup se přepne při přepnutí mezi denním a nočním režimem; zvolte typ výstupu (**Alarm Type**; NO - spínací kontakt, NC - rozpínací kontakt), poté zapněte (**Open**) nebo vypněte (**Close**) přepínání alarmového výstupu při přepnutí do denního režimu (**Day**) a nočního režimu (**Night**) podle potřeby
	- ➔ **Timing:** přepínání podle časového plánu; zvolte typ výstupu (**Alarm Type**; NO spínací kontakt, NC - rozpínací kontakt), poté zaškrtněte **Add** a tažením myši po časové ose označte časový úsek podle potřeby; pro smazání zaškrtněte **Erase** a tažením myši po časové ose označte časový úsek podle potřeby; pokud kliknete na **Manual Input**, můžete časový úsek nastavit ručně, s přesností na minuty

## **4.4.5 Alarmový server**

Klikněte na **Config > Alarm > Alarm Server**. Zadejte adresu serveru (**Server Address**) a port (**Port**). Můžete také zapnout ověřovací pulzy (**Heartbeat**). Pokud tuto funkci zapnete, nastavte interval mezi pulzy (**Heartbeat Interval**).

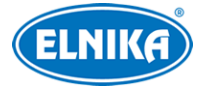

## **4.5 Události**

Pro zvýšení přesnosti detekce se řiďte následujícími doporučeními.

- Kamera by měla být připevněna ke stabilnímu povrchu. Vibrace mohou snížit přesnost detekce.
- Kamera by neměla mířit na reflexivní povrch (zrcadlo, sklo, vodní hladinu, vyleštěnou podlahu, atd).
- Neinstalujte kameru do úzkých nebo příliš tmavých prostorů.
- Barva sledovaného objektu by se měla lišit od barvy pozadí.
- Ujistěte se, že obraz je ostrý v kteroukoliv denní i noční dobu. Vyvarujte se podexponování a přeexponování scény.

## **4.5.1 Zmizelý/zanechaný předmět**

Tato funkce spustí alarm, pokud z oblasti detekce zmizí předmět, nebo se v ní objeví. Klikněte na **Config > Event > Object Abandoned/Missing**.

- 1. Zaškrtněte **Enable** a zvolte typ detekce.
	- ➔ **Enable Abandoned Object Detection:** alarm se spustí, pokud se v oblasti detekce objeví předmět
	- → **Enable Missing Object Detection:** alarm se spustí, pokud z oblasti detekce zmizí předmět
	- → **Duration of Delay:** pokud se po uplynutí této doby nachází v oblasti detekce nový předmět (v prvním případě), nebo z něj zmizí (ve druhém případě), spustí se alarm; lze nastavit 10-3600 sekund
- 2. Nastavte dobu prodlevy (**Alarm Holding Time**) a alarmové akce podle potřeby (viz Detekce pohybu).
- 3. Klikněte na **Save** pro uložení nastavení.
- 4. Klikněte na záložku **Area**. Klikněte na **Draw Area** a klikáním vytvořte uzavřenou oblast. Klikněte na **Clear** pro smazání oblasti. Klikněte na **Stop Draw** pro dokončení. Klikněte na **Save** pro uložení nastavení.
- 5. Klikněte na záložku **Schedule** a nastavte časový plán detekce (viz kapitola 4.1.4).

#### **Instalační podmínky**

- 1. Předmět by měl být větší než 1/50 celkové plochy obrazu a zároveň menší než 1/3 celkové plochy obrazu.
- 2. Detekce trvá 3-5 sekund.
- 3. V oblasti detekce by nemělo docházet k častým změnám (procházející lidé, projíždějící vozidla).
- 4. Hranice oblasti detekce by se měla nacházet co nejblíže střeženému předmětu.
- 5. Tato funkce nedokáže určit vlastníka předmětu.
- 6. Tato funkce by neměla být používána v prostředí s výraznými změnami osvětlení.
- 7. Tato funkce by neměla být používána v prostředí s častými změnami.

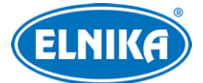

8. Adekvátní světelné podmínky a žádné překážky jsou velmi důležité pro správné fungování detekce.

#### **4.5.2 Výjimky**

Tato funkce detekuje změny v obraze způsobené vnějšími vlivy. Klikněte na **Config > Event > Exception**.

- 1. Zaškrtněte typ detekce podle potřeby.
	- **→ Scene Change Detection:** detekce změny scény (natočení kamery)
	- ➔ **Video Blur Detection:** detekce rozmazání obrazu
	- ➔ **Video Color Cast Detection:** detekce zakrytí objektivu
- 2. Nastavte dobu prodlevy (**Alarm Holding Time**) a alarmové akce podle potřeby (viz Detekce pohybu).
- 3. Klikněte na **Save** pro uložení nastavení.
- 4. Klikněte na záložku **Sensitivity** a nastavte citlivost detekce.

#### **Instalační podmínky**

- 1. Automatické zaostření by mělo být vypnuté za účelem minimalizace rizika falešných poplachů.
- 2. Tato funkce by neměla být používána v prostředí s výraznými změnami osvětlení.

#### **4.5.3 Překročení linie**

Tato funkce spustí alarm, pokud cíl překročí přednastavenou linii. Klikněte na **Config > Event > Line Crossing**.

- 1. Zaškrtněte **Enable**, poté zvolte typ momentky a typ cíle
	- **→ Save Original Picture to SD Card:** na SD kartu se uloží celá momentka
	- **→ Save Target Picture to SD Card:** na SD kartu se uloží výřez cíle
	- ➔ Pro ukládání momentek do PC je nutné zapnout lokální chytré úložiště (klikněte na **Config > System > Local Config** a nastavte parametr **Local Smart Snapshot Storage** na **Open**).
	- ➔ **Human:** alarm se spustí, pokud linii překročí člověk
	- → Motor Vehicle: alarm se spustí, pokud linii překročí dvoustopý dopravní prostředek (automobil, autobus, atd)
	- ➔ **Non-motor Vehicle:** alarm se spustí, pokud linii překročí jednostopý dopravní prostředek (motocykl, jízdní kolo, atd)
	- → Lze zvolit více typů cíle současně. Pokud není zvolen žádný typ cíle, detekce nebude fungovat.
- 2. Nastavte dobu prodlevy (**Alarm Holding Time**).
- 3. Nastavte alarmové akce podle potřeby (viz Detekce pohybu).
- 4. Klikněte na **Save** pro uložení nastavení.
- 5. Klikněte na záložku **Area and Sensitivity**. Zvolte číslo linie (1-4) a povolený směr průchodu. Poté klikněte na **Draw Area** a tažením myši vytvořte linii. Klikněte na **Clear** pro

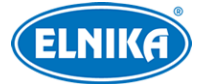

smazání linie. Klikněte na **Stop Draw** pro dokončení. Klikněte na **Save** pro uložení nastavení.

- **→ A <-> B:** alarm se spustí při průchodu oběma směry
- ➔ **A -> B:** alarm se spustí při průchodu z A do B
- **→ A** < **B**: alarm se spustí při průchodu z B do A
- 6. Klikněte na záložku **Schedule** a nastavte časový plán detekce (viz kapitola 4.1.4).

#### **Instalační podmínky**

- 1. Automatické zaostření by mělo být vypnuté za účelem minimalizace rizika falešných poplachů.
- 2. Tato funkce by neměla být používána v prostředí s velkým počtem stromů nebo výraznými změnami osvětlení (například reflektory projíždějících automobilů). Scéna by neměla být příliš tmavá.
- 3. Instalační výška kamery by měla být minimálně 2.8 m.
- 4. Kamera by měla být instalována pod úhlem 45°.
- 5. Cíl by měl být větší než 1% celkové plochy obrazu a zároveň menší než 12.5% celkové plochy obrazu.
- 6. Detekce trvá 2 sekundy.
- 7. Adekvátní světelné podmínky a žádné překážky jsou velmi důležité pro správné fungování detekce.

#### **4.5.4 Narušení oblasti**

Tato funkce spustí alarm, pokud cíl vnikne do střežené oblasti. Klikněte na **Config > Event > Region Intrusion**.

- 1. Zaškrtněte **Enable**, poté zvolte typ momentky a typ cíle.
	- **→ Save Original Picture to SD Card:** na SD kartu se uloží celá momentka
	- **→ Save Target Picture to SD Card:** na SD kartu se uloží výřez cíle
	- ➔ Pro ukládání momentek do PC je nutné zapnout lokální chytré úložiště (klikněte na **Config > System > Local Config** a nastavte parametr **Local Smart Snapshot Storage** na **Open**).
	- ➔ **Human:** alarm se spustí, pokud linii překročí člověk
	- ➔ **Motor Vehicle:** alarm se spustí, pokud linii překročí dvoustopý dopravní prostředek (automobil, autobus, atd)
	- ➔ **Non-motor Vehicle:** alarm se spustí, pokud linii překročí jednostopý dopravní prostředek (motocykl, jízdní kolo, atd)
	- → Lze zvolit více typů cíle současně. Pokud není zvolen žádný typ cíle, detekce nebude fungovat.
- 2. Nastavte dobu prodlevy (**Alarm Holding Time**).
- 3. Nastavte alarmové akce podle potřeby (viz Detekce pohybu).
- 4. Klikněte na **Save** pro uložení nastavení.
- 5. Klikněte na záložku **Area**. Zvolte číslo oblasti (1-4), poté klikněte na **Draw Area** a klikáním vytvořte uzavřenou oblast. Klikněte na **Clear** pro smazání oblasti. Klikněte na **Stop Draw** pro dokončení. Klikněte na **Save** pro uložení nastavení.
- 6. Klikněte na záložku **Schedule** a nastavte časový plán detekce (viz kapitola 4.1.4).

#### **Instalační podmínky**

- 1. Automatické zaostření by mělo být vypnuté za účelem minimalizace rizika falešných poplachů.
- 2. Tato funkce by neměla být používána v prostředí s velkým počtem stromů nebo výraznými změnami osvětlení (například reflektory projíždějících automobilů). Scéna by neměla být příliš tmavá.
- 3. Instalační výška kamery by měla být minimálně 2.8 m.
- 4. Kamera by měla být instalována pod úhlem 45°.
- 5. Cíl by měl být větší než 1% celkové plochy obrazu a zároveň menší než 12.5% celkové plochy obrazu.
- 6. Detekce trvá 2 sekundy.
- 7. Adekvátní světelné podmínky a žádné překážky jsou velmi důležité pro správné fungování detekce.

#### **4.5.5 Vstup do oblasti**

Tato funkce spustí alarm, pokud cíl vstoupí do oblasti detekce. Klikněte na **Config > Event > Region Entrance**.

- 1. Zaškrtněte **Enable**, poté zvolte typ momentky a typ cíle (viz Narušení oblasti).
- 2. Nastavte dobu prodlevy a alarmové akce (viz Detekce pohybu).
- 3. Nastavte oblast detekce (viz Narušení oblasti).
- 4. Nastavte časový plán detekce (viz kapitola 4.1.4).

#### **4.5.6 Opuštění oblasti**

Tato funkce spustí alarm, pokud cíl opustí oblast detekce. Klikněte na **Config > Event > Region Exiting**.

- 1. Zaškrtněte **Enable**, poté zvolte typ momentky a typ cíle (viz Narušení oblasti).
- 2. Nastavte dobu prodlevy a alarmové akce (viz Detekce pohybu).
- 3. Nastavte oblast detekce (viz Narušení oblasti).
- 4. Nastavte časový plán detekce (viz kapitola 4.1.4).

#### **4.5.7 Počítání cílů (linie)**

Tato funkce počítá cíle, které překročí přednastavenou linii.

- 1. Klikněte na **Config > Event > Target Counting by Line**.
- 2. Zaškrtněte **Enable** a zvolte typ momentky a cíle.
	- **→ Save Original Picture to SD Card:** na SD kartu se uloží celá momentka
	- **→ Save Target Picture to SD Card:** na SD kartu se uloží výřez cíle
- ➔ Pro ukládání momentek do PC je nutné zapnout lokální chytré úložiště (klikněte na **Config > System > Local Config** a nastavte parametr **Local Smart Snapshot Storage** na **Open**).
- ➔ **Human:** alarm se spustí, pokud linii překročí člověk
- ➔ **Motor Vehicle:** alarm se spustí, pokud linii překročí dvoustopý dopravní prostředek (automobil, autobus, atd)
- ➔ **Non-motor Vehicle:** alarm se spustí, pokud linii překročí jednostopý dopravní prostředek (motocykl, jízdní kolo, atd)
- → Lze zvolit více typů cíle současně. Pokud není zvolen žádný typ cíle, detekce nebude fungovat.
- ➔ **Counting Reset:** nulování počítadel; lze nastavit **Daily** (každý den), **Weekly** (každý týden), **Monthly** (každý měsíc); počítadla je také možné vynulovat ručně kliknutím na **Reset**
- 3. Nastavte alarmové akce podle potřeby (viz Detekce pohybu).
- 4. Klikněte na záložku **Area** a zvolte směr příchodu (opačný směr bude směr odchodu). Klikněte na **Draw Area** a tažením myši vytvořte linii. Klikněte na **Clear** pro smazání linie. Klikněte na **Stop Draw** pro dokončení. Klikněte na **Save** pro uložení nastavení. Pokud zaškrtnete **Statistics**, v živém videu se budou zobrazovat statistické informace. Pokud je tato volba zaškrtnutá, statistické informace lze přemístit přetažením.
- 5. Klikněte na záložku **Schedule** a nastavte časový plán detekce (viz kapitola 4.1.4).
- 6. Přepněte se do živého videa pro ověření funkčnosti.
- 7. Klikněte na **Statistics** pro zobrazení statistických informací. Zvolte typ zprávy (**Report Type**; Daily Report - denní zpráva, Weekly Report - týdenní zpráva, Monthly Report měsíční zpráva, Annual Report - roční zpráva), typ počítadla (**Count Type**; Enter přicházející, Leave - odcházející), zvolte čas a klikněte na **Count**. Klikněte na **Table** pro zobrazení výsledků v tabulce. Klikněte na **Chart** pro zobrazení výsledků v grafu.

#### **4.5.8 Počítání cílů (oblast)**

Tato funkce počítá cíle, které projdou oblastí detekce.

- 1. Klikněte na **Config > Event > Target Counting by Area**.
- 2. Zaškrtněte **Enable** a zvolte typ momentky a cíle.
	- **→ Save Original Picture to SD Card:** na SD kartu se uloží celá momentka
	- **→ Save Target Picture to SD Card:** na SD kartu se uloží výřez cíle
	- ➔ Pro ukládání momentek do PC je nutné zapnout lokální chytré úložiště (klikněte na **Config > System > Local Config** a nastavte parametr **Local Smart Snapshot Storage** na **Open**).
	- ➔ **Human:** alarm se spustí, pokud linii překročí člověk
	- **→ Motor Vehicle:** alarm se spustí, pokud linii překročí dvoustopý dopravní prostředek (automobil, autobus, atd)
	- ➔ **Non-motor Vehicle:** alarm se spustí, pokud linii překročí jednostopý dopravní prostředek (motocykl, jízdní kolo, atd)

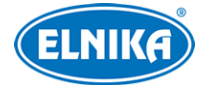

- → Lze zvolit více typů cíle současně. Pokud není zvolen žádný typ cíle, detekce nebude fungovat.
- **→ Staving Threshold:** pokud počet cílů v oblasti detekce přesáhne tuto hodnotu, spustí se alarm
- ➔ **Counting Reset:** nulování počítadel; lze nastavit Daily (každý den), Weekly (každý týden), Monthly (každý měsíc); počítadla je také možné vynulovat ručně kliknutím na Reset
- 3. Klikněte na záložku **Area**. Klikněte na **Draw Area** a klikáním vytvořte uzavřenou oblast. Klikněte na **Clear** pro smazání oblasti. Klikněte na **Stop Draw** pro dokončení. Klikněte na **Save** pro uložení nastavení.
- 4. Klikněte na záložku **Schedule** a nastavte časový plán detekce (viz kapitola 4.1.4).
- 5. Přepněte se do živého videa pro ověření funkčnosti.
- 6. Klikněte na **Statistics > Target Counting by Area** pro zobrazení statistických informací. Zvolte typ zprávy (**Report Type**; Daily Report - denní zpráva, Weekly Report - týdenní zpráva, Monthly Report - měsíční zpráva, Annual Report - roční zpráva), typ počítadla (**Count Type**; Enter - přicházející, Leave - odcházející), zvolte čas a klikněte na **Count**. Klikněte na **Table** pro zobrazení výsledků v tabulce. Klikněte na **Chart** pro zobrazení výsledků v grafu.

#### **4.5.9 Detekce tvorby davu**

Tato funkce spustí alarm, pokud hustota davu přesáhne prahovou hodnotu. Klikněte na **Config > Event > Crowd Density**.

- 1. Zaškrtněte **Enable**.
- 2. Zvolte frekvenci ověření (**Refresh Frequency**), alarmový práh (**Density Alarm Threshold**) a dobu prodlevy (**Alarm Holding Time**).
- 3. Zvolte alarmové akce podle potřeby (viz Detekce pohybu).
- 4. Klikněte na záložku **Area**. Klikněte na **Draw Area** a tažením myši vytvořte obdélník. Klikněte na **Clear** pro smazání oblasti. Klikněte na **Stop Draw** pro dokončení. Klikněte na **Save** pro uložení nastavení. Obdélník lze přemístit přetažením. Přetažením stran obdélníku lze změnit jeho velikost.
- 5. Klikněte na záložku **Schedule** a nastavte časový plán detekce (viz kapitola 4.1.4).

**Poznámka:** Kamera dokáže určit hustotu davu pouze přibližně.

#### **Instalační podmínky**

- 1. Kamera by měla být umístěna proti směru pohybu lidí. Maximální horizontální odchylka je 45°. Kamera by měla být instalována pod úhlem 30-60°.
- 2. Velikost jedné osoby by měla být větší než 1% celkové plochy obrazu a zároveň menší než 5% celkové plochy obrazu. Výška jedné osoby by měla být větší než 1/5 výšky obrazu a zároveň menší než 1/2 výšky obrazu.
- 3. Tato funkce by neměla být používána v prostředí s velkým počtem pohybujících se objektů, které nejsou lidé (například vozidla).

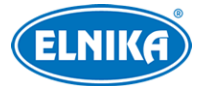

4. Tato funkce by neměla být používána v prostředí s velkým množstvím stromů nebo billboardů.

#### **4.5.10 Detekce tváře**

Tato funkce spustí alarm, pokud detekuje tvář.

- 1. Klikněte na **Config > Event > Face Detection**.
- 2. Zaškrtněte **Enable** a zvolte typ momentky a cíle.
	- **→ Save Original Picture to SD Card:** na SD kartu se uloží celá momentka
	- **→ Save Target Picture to SD Card:** na SD kartu se uloží výřez cíle
	- ➔ Pro ukládání momentek do PC je nutné zapnout lokální chytré úložiště (klikněte na Config > System > Local Config a nastavte parametr Local Smart Snapshot Storage na Open).
	- ➔ **Trigger Alarm Condition:** podmínka spuštění alarmu; lze nastavit **All** (vše), nebo **Mask Off** (bez masky)
- 3. Nastavte dobu prodlevy (**Alarm Holding Time**) a alarmové akce podle potřeby (viz Detekci pohybu).
- 4. Klikněte na záložku **Area**. Klikněte na **Draw Area** a tažením upravte velikost obdélníku. Obdélník lze přemístit přetažením. Klikněte na **Clear** pro smazání oblasti detekce. Klikněte na **Stop Draw** pro dokončení. Pak nastavte maximální a minimální velikost tváře (výchozí hodnota je 3% až 50% celkové plochy obrazu).
- 5. Klikněte na záložku **Advanced**.
	- **→ Deduplication Period:** po tuto dobu budou ignorovány detekce stejné tváře
	- ➔ **Snapshot Number:** počet momentek; pokud je tato funkce zapnuta, kamera pořídí momentku každých 5 sekund, dokud není pořízen nastavený počet momentek; pokud je tato funkce vypnutá, kamera pořídí momentku každých 5 sekund, dokud cíl nezmizí z oblasti detekce
- 6. Klikněte na záložku **Schedule** a nastavte časový plán detekce (viz kapitola 4.1.4).

#### **Instalační podmínky**

- 1. Kamera musí být instalována v prostředí s adekvátním a stálým osvětlením.
- 2. Instalační výška kamery by měla být 2-3.5 m v závislosti na ohniskové vzdálenosti objektivu.
- 3. Kamera by měla být instalována pod úhlem 15° (viz obrázek níže).
- 4. Vzdálenost objektu závisí na ohniskové vzdálenosti objektivu.
- 5. Tvář by neměla být nakloněna o více než 30° do strany nebo o více než 20° nahoru/dolů.
- 6. Tato funkce by neměla být používána na přelidněných místech (letištích, nádražích, náměstích, obchodních centrech, atd), místech s protisvětlem, křižovatkách, atd.

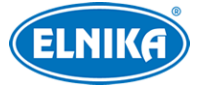

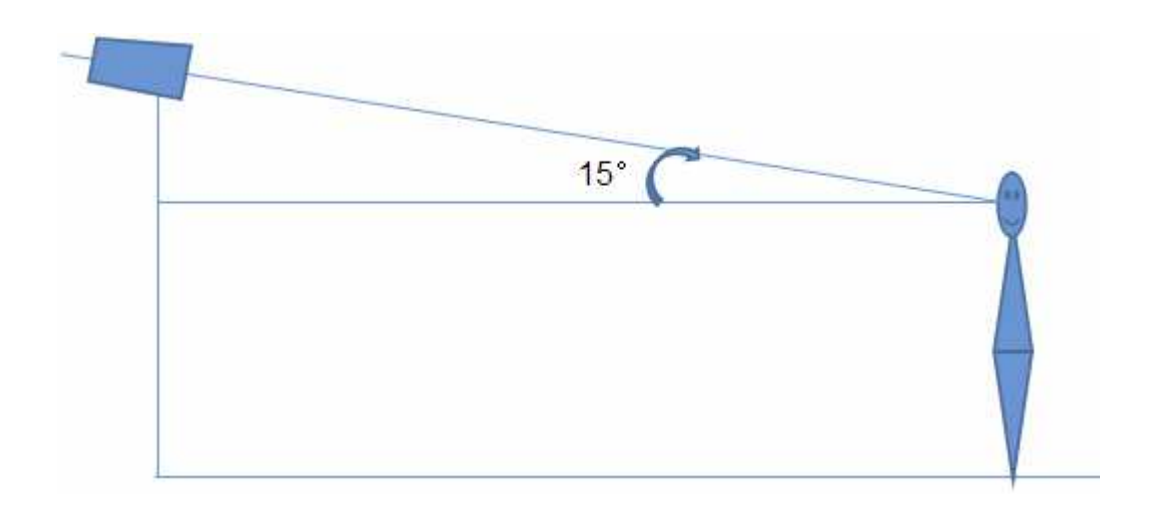

## **4.5.11 Heat mapa**

Tato funkce zobrazuje pohyb lidí/vozidel v oblasti detekce s barevným rozlišením podle četnosti. Klikněte na **Config > Event > Heat Map**.

- 1. Zaškrtněte **Enable** a nastavte typ cíle (Human člověk, Motor Vehicle dvoustopé vozidlo, Non-motor Vehicle - jednostopé vozidlo).
- 2. Klikněte na záložku **Area** a zvolte číslo oblasti (1-4). Klikněte na **Draw Area** a klikáním vytvořte uzavřenou oblast. Klikněte na **Clear** pro smazání oblasti. Klikněte na **Stop Draw** pro dokončení. Klikněte na **Save** pro uložení nastavení.
- 3. Klikněte na záložku **Schedule** a nastavte časový plán detekce (viz kapitola 4.1.4).
- 4. Klikněte na **Statistics > Heat Map**. Zadejte časový úsek a klikněte na **Count** pro vytvoření termální mapy. Ve výchozím stavu bude zobrazen pohyb lidí. Pro změnu typu klikněte na **Motor Vehicle** (dvoustopá vozidla) nebo **Non-motor Vehicle** (jednostopá vozidla).

## **4.6 Síťové nastavení**

## **4.6.1 TCP/IP**

Klikněte na **Config > Network > TCP/IP**. Zvolte záložku **IPv4**, nebo **IPv6** podle potřeby. Pokud chcete použít dynamickou IP adresu, zaškrtněte **Obtain an IP address automatically**. Pokud chcete použít statickou IP adresu, zaškrtněte **Use the following IP address** a ručně zadejte IP adresu (IP Address), masku podsítě (Subnet Mask), bránu (Gateway) a IP adresy DNS serverů.

#### **PPPoE**

Klikněte na záložku **PPPoE Config**. Zaškrtněte **Enable**, zadejte uživatelské jméno od poskytovatele do pole **User Name**, heslo od poskytovatele do pole **Password** a klikněte na **Save**.

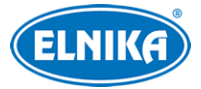

#### **Upozornění na změnu IP adresy**

Klikněte na záložku **IP Change Notification Config**. Pokud zaškrtnete **Trigger Email**, nová IP adresa bude zaslána na přednastavený email. Pokud zaškrtnete **Trigger FTP**, nová IP adresa bude zaslána na přednastavený FTP server.

#### **4.6.2 Porty**

Klikněte na **Config > Network > Port**.

- **HTTP Port:** webový port (výchozí adresa: **80**)
- **HTTPS Port:** webový port (výchozí adresa: **443**)
- **Data Port:** datový port (výchozí adresa: 9008)
- **RTSP Port:** streamovací port (výchozí adresa: **554**)
- **Persistent Connection Port:** port pro zasílání Push upozornění na platformu třetí strany (výchozí adresa: **8080**)
- **Web Socket Port:** port pro ovládací prvek Free Live View (výchozí adresa: **7681**)

#### **4.6.3 Nastavení serveru**

Tato funkce slouží zejména pro připojení k NVMS. Klikněte na **Config > Network > Server Configuration**.

- 1. Zaškrtněte **Enable**.
- 2. Poznamenejte si IP adresu a port přenosového serveru NVMS (Media Transfer Server). Poté v NVMS zapněte funkci Auto-report při přidávání nového zařízení a zadejte do něj parametry kamery. Systém vygeneruje unikátní ID.
- 3. Zadejte IP adresu a port přenosového serveru do menu kamery spolu s vygenerovaným ID.

## **4.6.4 ONVIF**

Kameru lze připojit k platformě třetí strany pomocí protokolu ONVIF/RTSP. Tuto funkci lze použít pouze u uživatele, který má aktivovanou funkci ONVIF. Tuto funkci lze aktivovat při přidávání uživatele nebo později v menu. Klikněte na **Config > Network > Onvif**, zde klikněte na **Add**.

#### **4.6.5 DDNS**

- 1. Klikněte na **Config > Network > DDNS**.
- 2. Zaregistrujte si doménu. Níže uvádíme www.dvrdyndns.com jako příklad. Zadejte do webového prohlížeče **www.dvrdyndns.com** a klikněte na **Registration**. Zadejte uživatelské jméno (**User Name**), heslo (**Password**), potvrzení hesla (**Confirm Password**), křestní jméno (**First Name**), příjmení (**Last Name**), bezpečnostní otázku (**Security Question**), odpověď (**Answer**) a klikněte na **Submit**. Zadejte jméno domény a klikněte na **Request Domain**. Nově přidaná doména se objeví v seznamu na hlavní stránce.
- 3. V menu kamery zadejte uživatelské jméno DDNS účtu do pole **User Name**, heslo k DDNS účtu do pole **Password** a doménu do pole **Domain**.
- 4. Klikněte na **Save** pro uložení nastavení.

## **4.6.6 SNMP**

Tato funkce slouží ke vzdálené správě a nastavení kamer. Aby bylo možné tuto funkci použít je nutné do PC stáhnout a nainstalovat SNMP software.

- 1. Klikněte na **Config > Network > SNMP**.
- 2. Zaškrtněte **Enable SNMPv1**, **Enable SNMPv2**, nebo **Enable SNMPv3** podle verze softwaru.
- 3. Zadejte potřebné údaje. Údaje uvedené zde se musí shodovat s těmi uvedenými v SNMP softwaru.

**Poznámka:** Čím vyšší je číslo verze, tím lepší je zabezpečení. Je doporučeno používat verzi 3.

#### **4.6.7 802.1X**

802.1X je protokol řízení přístupu. Aby bylo možné tuto funkci použít, kamera musí být připojena ke switchi, který podporuje protokol 802.1X. Tento switch bude sloužit jako autorizační zařízení. Pokud kamera projde autorizací, je možné se k ní připojit přes lokální síť. Klikněte na **Config > Network > 802.1X**. Do pole **User Name** zadejte heslo použité v autorizačním serveru. Do pole **Password** zadejte heslo použité v autorizačním serveru. Parametry **Protocol Type** a **EAPOL Version** neměňte.

#### **4.6.8 RTSP**

Klikněte na **Config > Network > RTSP**. Zde zaškrtněte **Enable** a zadejte port. U položky **Address** najdete adresy jednotlivých streamů. Pro přehrání streamu zadejte příslušnou adresu do webového prohlížeče nebo multimediálního přehrávače. **Profile1** indikuje hlavní stream, **profile2** indikuje vedlejší stream, **profile3** indikuje třetí stream. Výše uvedené adresy jsou unicastové. U multicastové adresy je nutné uvést na konci **?transportmode=mcast**. Pro zapnutí multicastového streamu zaškrtněte **Automatic start** (Main Stream - hlavní stream, Sub Stream - vedlejší stream, Third Stream - třetí stream, Audio Stream - audio stream). Pokud zaškrtnete **Allow anonymous login**, pro připojení ke streamu nebude potřeba uživatelské jméno a heslo.

#### **Poznámky:**

- 1. Kamera podporuje současné přehrávání streamu přes webový prohlížeč a VLC Player.
- 2. Nelze použít adresu IPv6.
- 3. Nepoužívejte stejnou multicastovou adresu v lokální síti vícekrát.
- 4. Pokud je VLC Player v TCP režimu, nelze přehrát multicastový stream.
- 5. Pokud je kódování videa MJPEG, při některých rozlišeních může dojít k deformaci obrazu.

#### **4.6.9 RTMP**

Lze zobrazit živé video kamery prostřednictvím třetích stran (například Youtube) pomocí protokolu RTMP. Klikněte na **Config > Network > RTMP**. Zaškrtněte **Enable** a zvolte typ streamu (Main Stream - hlavní stream, Sub Stream - vedlejší stream, Third Stream - třetí stream). Zadejte dobu, po které se systém pokusí znovu připojit při vypršení času (**Reconnect After Timeout**) a adresu

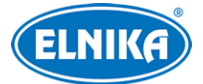

serveru třetí strany (**Server Address**). Klikněte na **Refresh** pro aktualizaci stavu připojení (**Connection Status**).

#### **4.6.10 UPNP**

Klikněte na **Config > Network > UPNP**. Zaškrtněte **Enable**, zadejte UPNP jméno a klikněte na **Save**.

#### **4.6.11 Email**

Klikněte na **Config > Network > Email**.

- ➢ **Sender Address:** emailová adresa odesílatele
- ➢ **User Name:** uživatelské jméno
- ➢ **Password:** heslo
- ➢ **Anonymous login:** anonymní přihlášení
- ➢ **Server Address:** adresa SMTP serveru
- ➢ **Secure Connection:** zabezpečení spojení
- ➢ **SMTP Port:** SMTP port (po kliknutí na **Default** se adresa portu nastaví na **25**)
- ➢ **Send Interval:** interval mezi emaily; pokud je například interval nastaven na 60 sekund a ke druhému alarmu dojde 30 sekund po prvním bude zaslán pouze jeden email; pokud by k druhému alarmu došlo 70 sekund po prvním, byly by zaslány dva emaily; pokud dojde ke dvěma alarmům současně, budou zaslány dva emaily
- ➢ **Recipient Address:** emailová adresa příjemce
- ➢ **Add:** přidat
- ➢ **Delete:** smazat

#### **4.6.12 FTP**

- 1. Klikněte na **Config > Network > FTP**.
- 2. Klikněte na **Add** pro přidání FTP serveru.
	- ➔ **Server Name:** jméno FTP serveru
	- ➔ **Server Address:** adresa FTP serveru
	- ➔ **Upload Path:** cesta k ukládaným souborům
	- ➔ **Port:** FTP port
	- ➔ **User Name:** uživatelské jméno
	- ➔ **Password:** heslo
	- ➔ **Anonymous:** anonymní přihlášení
- 3. U událostí zaškrtněte **Trigger FTP**.

#### **Cesta k souborům**

/MAC adresa/událost/datum/čas Příklad: /00-18-ae-a8-da-2a/VFD/2021-01-09/14

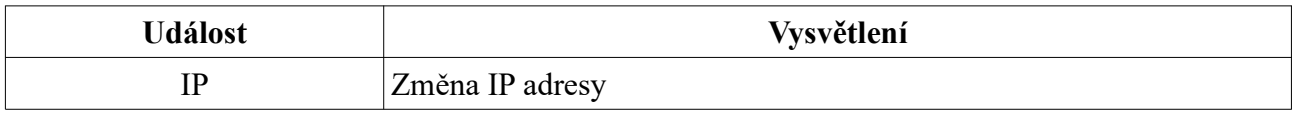

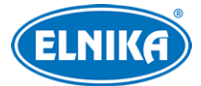

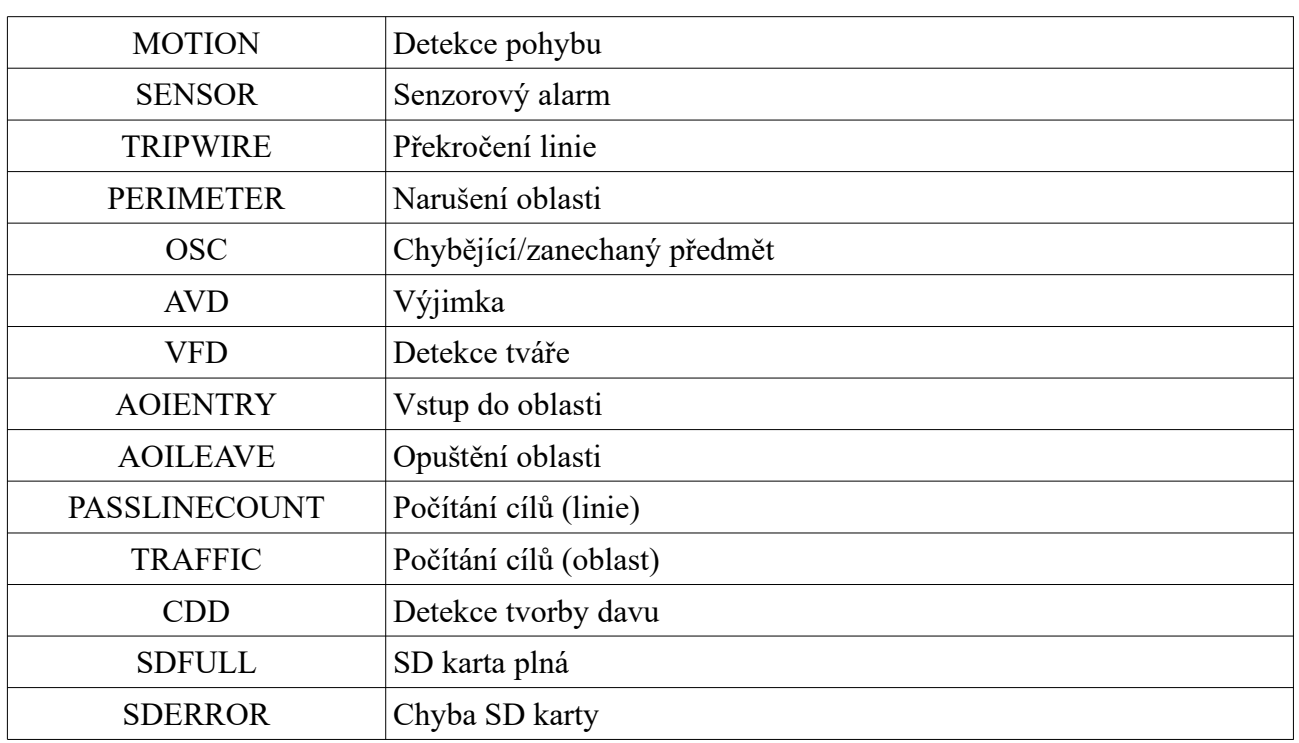

#### **Obsah souboru TXT**

device name: jméno zařízení mac: MAC adresa událost time: čas Příklad: device name: IPC mac: 00-18-ae-a8-da-2a MOTION time: 2021-03-16 12:20:07

## **4.6.13 HTTP POST**

Klikněte na **Config > Network > HTPP POST**. Zaškrtněte **Enable**, zvolte typ protokolu (**Protocol Type**) a zadejte adresu serveru (**Server Address**), komunikační port (**Server Port**) a interval mezi ověřovacími pulzy (**Heartbeat Interval**). Nakonec klikněte na **Save** pro uložení nastavení. Kamera se automaticky připojí k platformě třetí strany. Systém poté bude zasílat alarmová upozornění na tuto platformu.

## **4.6.14 HTTPS**

Klikněte na **Config > Network > HTTPS**. Zde zaškrtněte **Enable**. V systému je již vytvořený certifikát, klikněte na **Save** pro jeho uložení. Pokud nechcete použít výchozí certifikát, klikněte na **Delete**. Poté máte na výběr 3 možnosti.

- **Have signed certificate, install directly:** instalace podepsaného certifikátu; klikněte na **Browse**, zvolte certifikát a klikněte na **Install**
- **Create a private certificate:** vytvoření soukromého certifikátu; klikněte na **Create**, poté zadejte stát (**Country**; pouze dva znaky), IP adresu/doménu (**Domain**), datum vypršení platnosti (**Validity Date**), heslo (**Password**), provincii/stát (**Province/State**), oblast (**Region**), atd. Nakonec klikněte na **OK**.
- **Create a certificate request:** klikněte na **Create**, poté zadejte stát (**Country**; pouze dva znaky), IP adresu/doménu (**Domain**), datum vypršení platnosti (**Validity Date**), heslo (**Password**), provincii/stát (**Province/State**), oblast (**Region**), atd; klikněte na **Download**

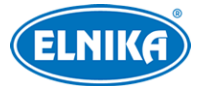

pro stažení žádosti do PC, tuto žádost poté zašlete autorizované společnosti k podpisu; po obdržení podepsaného certifikátu tento nainstalujte (viz první možnost)

#### **4.6.15 QoS**

Funkce QoS (Quality of Service - kvalita služeb) poskytuje různou kvalitu služeb různým síťovým aplikacím podle priority pro vyřešení prodlev a zahlcení sítě. Klikněte na **Config > Network > QoS**. Zde nastavte prioritu pro video/audio, alarmy a správu (Manager). Čím vyšší je číslo, tím vyšší je priorita.

## **4.7 Zabezpečení**

#### **4.7.1 Nastavení uživatele**

Klikněte na **Config > Security > User**.

#### **Přidání uživatele**

- 1. Klikněte na **Add**.
- 2. Zadejte uživatelské jméno do pole **User Name**.
- 3. Zadejte heslo do polí **Password** a **Confirm Password**. Řiďte se přitom požadovanou silou hesla.
- 4. Zvolte uživatelskou skupinu a přiřaďte uživateli oprávnění.
- 5. Klikněte na **OK** pro dokončení.

#### **Úprava uživatele**

- 1. Označte uživatele kliknutím.
- 2. Klikněte na **Edit User**.
- 3. Pro změnu hesla zaškrtněte **New Password** a zadejte staré heslo do pole **Old Password**.
- 4. Zadejte nové heslo do polí **New Password** a **Confirm Password**. Řiďte se přitom požadovanou silou hesla.
- 5. Pokud je uživatelská skupina **Normal** nebo **Advanced**, můžete změnit oprávnění uživatele.
- 6. Klikněte na **OK** pro dokončení.

**Poznámka:** Pokud je požadovaná síla hesla nastavena na **Strong**, nové heslo se musí lišit od předchozích pěti.

#### **Smazání uživatele**

- 1. Označte uživatele kliknutím.
- 2. Klikněte na **Delete**.

#### **Poznámky:**

- Uživatel **admin** nemůže být smazán.
- Po kliknutí na **Safety Question Settings** můžete nastavit bezpečnostní otázky pro resetování hesla uživatele **admin**.

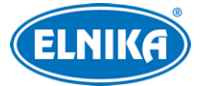

## **4.7.2 Připojení uživatelé**

Klikněte na **Config > Security > Online User** pro zobrazení seznamu uživatelů, kteří jsou právě ke kameře připojení. Administrátor může odpojit ostatní uživatele (včetně ostatních administrátorů) kliknutím na **Kick Out**.

#### **4.7.3 Seznam povolených a zakázaných adres**

Klikněte na **Config > Security > Block and Allow Lists**. Zde zaškrtněte **Enable address filtering**. Pokud zaškrtnete **Block the following address**, ke kameře se bude moci připojit kdokoliv kromě adres na seznamu. Pokud zaškrtnete **Allow the following address**, ke kameře se budou moci připojit pouze adresy na seznamu. Zaškrtněte **IPv4**, nebo **IPv6** podle potřeby, zadejte adresu a klikněte na **Add**. Pro smazání adresy ji označte a klikněte na **Delete**.

#### **4.7.4 Správa zabezpečení**

Klikněte na **Config > Security > Security Management**. Pokud zaškrtnete **Locking once illegal login**, přihlašovací rozhraní se zablokuje, pokud jsou 5x po sobě zadány nesprávné přihlašovací údaje. Ke kameře se pak bude možné přihlásit po 30 minutách nebo po restartu. Pokud zaškrtnete **Trigger Email**, na přednastavený email budou zasílána upozornění na připojení a odpojení uživatele a zablokování přihlašovacího rozhraní.

#### **Bezpečnost hesla**

Klikněte na záložku **Password Security**. Zde můžete nastavit požadovanou sílu hesla (**Password Level**) a dobu platnosti hesla (**Expiration Time**).

- **Weak:** slabé heslo; lze použít jakoukoliv kombinaci malých a velkých písmen, číslic a speciálních znaků
- **Medium:** středně silné heslo; heslo musí mít 8-16 znaků a musí obsahovat znak alespoň ze 2 kategorií: malá písmena, velká písmena, číslice, speciální znaky
- **Strong:** silné heslo; heslo musí mít 8-16 znaků a musí obsahovat malé písmeno, velké písmeno, číslici a speciální znak

**Poznámka:** Je doporučeno zvolit silné heslo a pravidelně ho měnit.

#### **HTTP autorizace**

Klikněte na záložku **Autenthication**. Zde můžete zvolit buď **Basic**, nebo **Token**.

## **4.8 Údržba**

#### **4.8.1 Export a import nastavení**

Klikněte na **Config > Maintenance > Backup & Restore**.

#### **Import nastavení**

Klikněte na **Browse**, zvolte konfigurační soubor a klikněte na **Import Setting**.

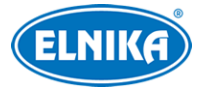

#### **Export nastavení**

Klikněte na **Browse**, zvolte umístění souboru a klikněte na **Export Settings**.

#### **Tovární nastavení**

Klikněte na **Load Default**. Pokud zaškrtnete **Network Config**, nastavení sítě zůstane zachováno. Pokud zaškrtnete **Security Configuration**, nastavení zabezpečení zůstane zachováno. Pokud zaškrtnete **Image Configuration**, nastavení obrazu zůstane zachováno.

#### **4.8.2 Restart**

Klikněte na **Config > Maintenance > Reboot**. Klikněte na **Reboot** pro restart kamery.

#### **Automatický restart**

Zaškrtněte **Enable** u položky **Time Settings**, nastavte datum a čas a klikněte na **Save**.

#### **4.8.3 Aktualizace**

Klikněte na **Config > Maintenance > Upgrade** pro aktualizaci firmwaru kamery.

- 1. Klikněte na **Browse** a vyberte aktualizační soubor.
- 2. Klikněte na **Upgrade**.
- 3. Po zadání hesla se kamera aktualizuje. Při aktualizaci se kamera automaticky restartuje.

**Upozornění: Nezavírejte webový prohlížeč a neodpojujte kameru od sítě, dokud není aktualizace dokončena.**

#### **4.8.4 Operační log**

- 1. Klikněte na **Config > Maintenance > Operation Log**.
- 2. Zvolte hlavní typ (**Main Type**), hlavní typ (**Sub Type**) a zadejte časový úsek.
- 3. Klikněte na **Search** pro vyhledání logů.
- 4. Pro exportování logu ho označte a klikněte na **Export**.

## **5 Vyhledávání**

## **5.1 Vyhledávání momentek**

Klikněte na **Search** pro přepnutí do režimu vyhledávání.

#### **Lokální momentky**

- 1. Zvolte **Picture > Local**.
- 2. Nastavte časový úsek.
- 3. Klikněte na ikonu lupy pro vyhledání momentek.
- 4. Momentku zobrazíte dvojklikem.

Pro návrat do předchozího rozhraní klikněte na  $\Box$ 

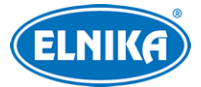

#### **Momentky na SD kartě**

- 1. Zvolte **Picture >SD Card**.
- 2. Nastavte časový úsek.
- 3. Zaškrtněte události podle potřeby (Select All vybrat vše, Sensor senzorový alarm, Event událost, Motion Detection - detekce pohybu, Common - manuální záznam).
- 4. Klikněte na ikonu lupy pro vyhledání momentek.
- 5. Momentku zobrazíte dvojklikem.

Pro návrat do předchozího rozhraní klikněte na  $\Box$ 

#### **Nástrojová lišta**

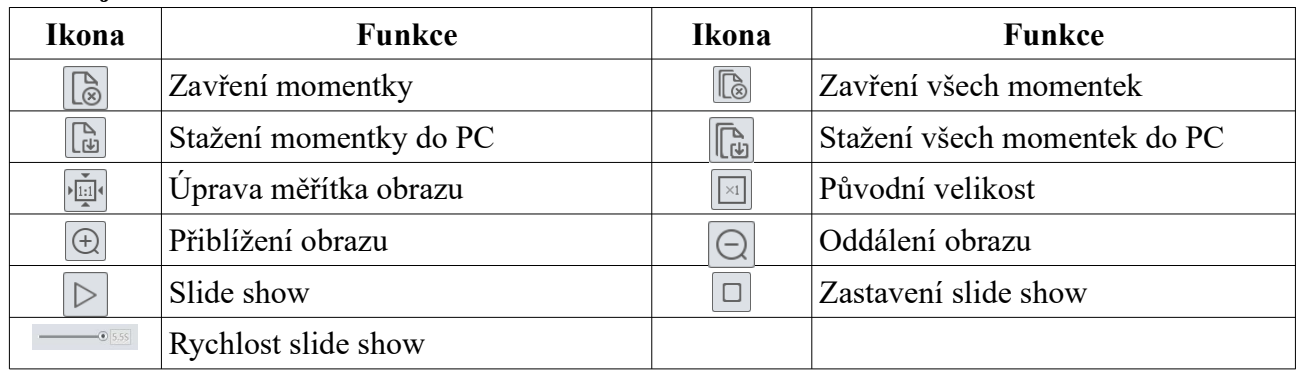

## **5.2 Vyhledávání záznamů**

#### **5.2.1 Lokální záznamy**

Klikněte na **Search** pro přepnutí do režimu vyhledávání.

- 1. Zvolte **Record > Local**.
- 2. Nastavte časový úsek.
- 3. Klikněte na ikonu lupy pro vyhledání záznamů.
- 4. Záznam přehrajete dvojklikem.

#### **Nástrojová lišta**

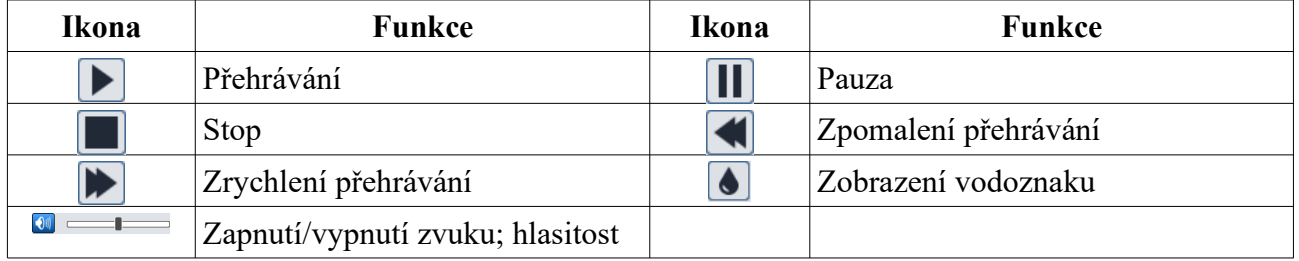

## **5.2.2 Záznamy na SD kartě**

Klikněte na **Search** pro přepnutí do režimu vyhledávání.

- 1. Zvolte **Record >SD Card**.
- 2. Nastavte časový úsek.
- 3. Klikněte na ikonu lupy pro vyhledání záznamů.

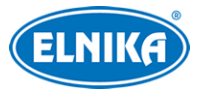

- 4. Zaškrtněte události podle potřeby (Select All vybrat vše, Sensor senzorový alarm, Event událost, Motion Detection - detekce pohybu, Common - manuální záznam).
- 5. Zvolte druh streamu (Mix Stream video i audio, Video Stream pouze video)
- 6. Záznam přehrajete dvojklikem.

#### **Zálohování záznamů**

- 1. Vyhledejte záznam podle jedné z výše uvedených metod.
- 2. Klikněte na časovou osu pro zvolení počátečního času.
- 3. Klikněte na ikonu nůžek (tato ikona poté zmodrá).
- 4. Klikněte na časovou osu pro určení koncového času. Pak klikněte na modrou ikonu nůžek.
- 5. Klikněte na šipku dolů pro stažení záznamů do PC.

Klikněte na **Set Up** pro nastavení složky pro ukládání záznamů.

Klikněte na **Open** pro přehrání záznamu.

Klikněte na **Clear List** pro vyčištění seznamu zálohovacích úkonů.

Klikněte na **Close** pro zavření rozhraní.

## **Příloha 1: Řešení komplikací**

#### **Zapomenuté heslo**

- A) Heslo uživatele **admin** lze resetovat pomocí bezpečnostní otázky. V přihlašovacím rozhraní klikněte na **Forget Password** a zadejte odpovědi na zobrazené bezpečnostní otázky. Pokud si nepamatujete ani odpovědi na bezpečnostní otázky, kontaktujte servisní oddělení.
- B) Uživatel **admin** může resetovat hesla ostatních uživatelů.

#### **Nelze se ke kameře připojit přes Internet Explorer**

- A) Hardwarový problém. Zkontrolujte síťové kabely a konektory.
- B) IP adresa není platná nebo došlo ke kolizi IP adres, změňte IP adresu kamery.
- C) Adresa webového portu byla změněna. Kontaktujte správce sítě.
- D) Ignorujte výše uvedené příčiny. Uveďte kameru do továrního nastavení pomocí programu IP-Tool.

#### **IP-Tool kameru nenajde**

A) IP-Tool může být blokován antivirovým programem. Vypněte antivirový program a zkuste to znovu.

#### **Nelze stáhnout ovládací prvek ActiveX**

- A) ActiveX je blokován webovým prohlížečem.
	- 1. V Internet Exploreru klikněte na **Nástroje > Možnosti Internetu**.
	- 2. Klikněte na **Zabezpečení > Vlastní úroveň**.
	- 3. Zaškrtněte **Povolit** u všech voleb týkajících se ovládacího prvku ActiveX.

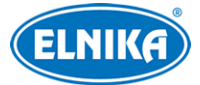

B) ActiveX je blokován jiným ovládacím prvkem nebo antivirovým programem. Odinstalujte ostatní ovládací prvky a/nebo vypněte antivirový program.

#### **Není slyšet zvuk**

- A) Mikrofon není správně připojen. Odpojte mikrofon a znovu ho připojte.
- B) Zvuk je vypnutý v menu. Zapněte zvuk.

#### **Změna IP adresy kamery v programu IP-Tool**

A) Výchozí IP adresa kamery je **192.168.226.201**. Klikněte na tuto adresu, na pravém panelu se zobrazí detaily. Zadejte novou IP adresu (**IP Address**), do textového pole zadejte heslo a klikněte na **Modify**. Při změně IP adresy se ujistěte, že se kamera i PC nachází ve stejné podsíti. Pokud je například IP adresa PC 192.168.1.4, IP adresa kamery musí být 192.168.1.X.